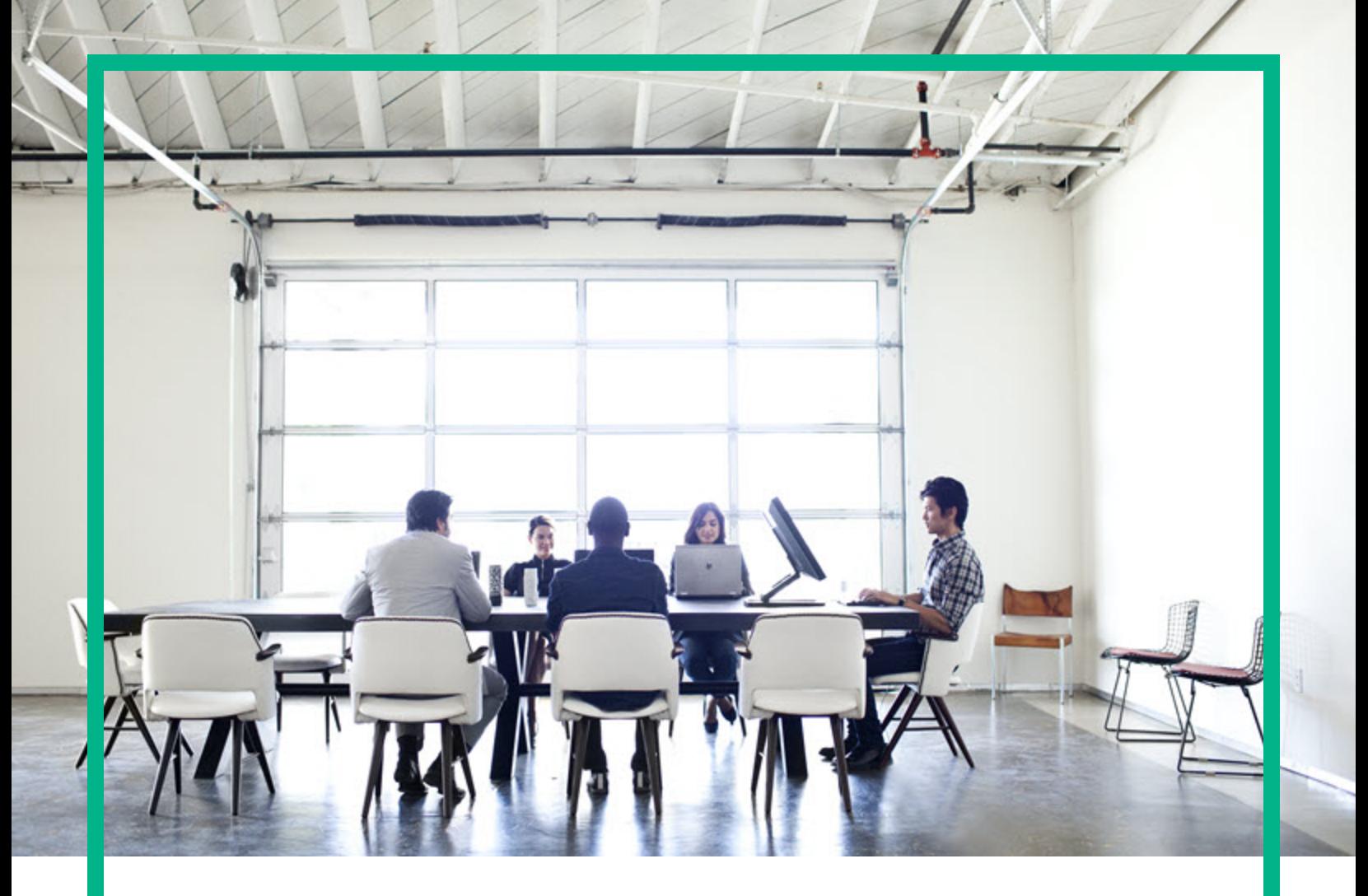

# Database and Middleware Automation

Software Version: 10.50.001.000 Linux, Solaris, AIX, HP-UX, and Windows

# **Upgrade Guide**

Document Release Date: May 2017 Software Release Date: May 2017

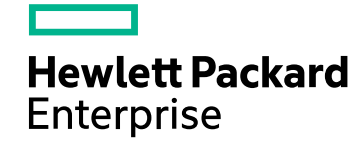

### Legal Notices

#### **Warranty**

The only warranties for Hewlett Packard Enterprise products and services are set forth in the express warranty statements accompanying such products and services. Nothing<br>herein should be construed as constituting an addit The information contained herein is subject to change without notice.

#### Restricted Rights Legend

Confidential computer software. Valid license from Hewlett Packard Enterprise required for possession, use or copying. Consistent with FAR 12.211 and 12.212, Commercial Computer Software, Computer Software Documentation, and Technical Data for Commercial Items are licensed to the U.S. Government under vendor's standard commercial license.

### Copyright Notice

© 2017 Hewlett Packard Enterprise Development LP

#### Trademark Notices

Adobe™ is a trademark of Adobe Systems Incorporated. Microsoft® and Windows® are U.S. registered trademarks of Microsoft Corporation. UNIX<sup>®</sup> is a registered trademark of The Open Group. This product includes an interface of the 'zlib' general purpose compression library, which is Copyright © 1995-2002 Jean-loup Gailly and Mark Adler.

### Documentation Updates

To check for recent updates or to verify that you are using the most recent edition of a document, go to: <https://softwaresupport.hpe.com/>.

This site requires that you register for an HP Passport and to sign in. To register for an HP Passport ID, click **Register** on the HPE Software Support site or click **Create an Account** on the HP Passport login page.

You will also receive updated or new editions if you subscribe to the appropriate product support service. Contact your HPE sales representative for details.

### **Support**

Visit the HPE Software Support site at: <https://softwaresupport.hpe.com/>.

Most of the support areas require that you register as an HP Passport user and to sign in. Many also require a support contract. To register for an HP Passport ID, click **Register** on the HPE Support site or click **Create an Account** on the HP Passport login page.

To find more information about access levels, go to: <https://softwaresupport.hpe.com/web/softwaresupport/access-levels>.

**HPE Software Solutions Now** accesses the HPSW Solution and Integration Portal website. This site enables you to explore HPE Product Solutions to meet your business<br>needs, includes a full list of Integrations between HPE P [https://softwaresupport.hpe.com/km/KM01702731.](https://softwaresupport.hpe.com/km/KM01702731)

### About this PDF Version of Online Help

This document is a PDF version of the online help. This PDF file is provided so you can easily print multiple topics from the help information or read the online help in PDF format. Because this content was originally created to be viewed as online help in a web browser, some topics may not be formatted properly. Some interactive topics may not<br>be present in this PDF version. Those topics can

# **Contents**

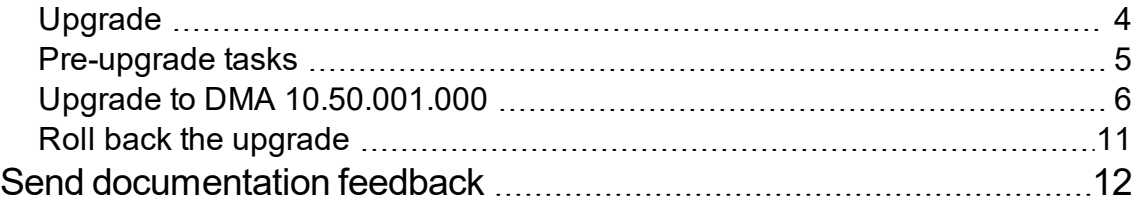

# <span id="page-3-0"></span>Upgrade

This section shows how to upgrade from DMA version 10.30.001.000, 10.40.000.000, 10.50.000.000 to 10.50.001.000. If you want to upgrade from any version earlier than 10.30.000, upgrade to 10.30.000.000 and 10.50.000, before you upgrade to 10.50.001.000.

#### **Security Note**

As part of the upgrade from DMA from 10.21 (or earlier) to DMA 10.22 (or later), DMA changes the server. xml file to increase DMA security settings. recommends that you keep the settings as implemented by the upgrade process.

If you want to revert the server.xml file, you can find a backup in /opt/hp/dma/server/save.

**Note:** See the *DMA Release Notes* for information about backward compatibility.

**Tip:** To take advantage of the features and enhancements of the new 10.50.001.000 workflows, after you have upgraded the DMA server you must import the 10.50.001.000 solution pack, make a copy of the pertinent 10.50.001.000 workflow, and then merge your customizations into it.

- ["Pre-upgrade](#page-4-0) tasks" on page 5
- <sup>l</sup> "Upgrade to DMA [10.50.001.000"](#page-5-0) on page 6
- "Roll back the [upgrade"](#page-10-0) on page 11

### <span id="page-4-0"></span>Pre-upgrade tasks

Before you upgarde to DMA 10.50.001.000, you must perform the following tasks as the root user:

1. Create a backup of the database before starting this process.

**Caution:** You must create a backup of the database to be able to revert to the earlier version.

- 2. Stop DMA:
	- \$ service dma stop

**Tip:** If there are multiple DMA servers configured to connect to a single database, you must stop all of them.

# <span id="page-5-0"></span>Upgrade to DMA 10.50.001.000

Perform the following tasks to upgrade to DMA 10.50.001.000:

- 1. Go to the DMA 10.50.001.000 installation folder under the DMA\_10.50.001.000\_Server\_and\_ Client folder.
- 2. Run the following command to upgrade the DMA server:

**Note:** If you are upgrading multiple DMAservers, run the command on each server.

**Note:** If you cut and paste from this PDF, make sure that the dashes (--) copy correctly.

\$ rpm --upgrade dma-server-10.50.001.000-0.x86\_64.rpm

**Note:** The new upload classes are in the server RPM file.

After the upgrade is complete, the following message is displayed:

Please redeem your licenses (using your SA ID) from Portal, using the <lock ID>. Server will be operational using the default license in place.

By default, DMA is installed with the -instantOn (trail) license.

**Note:** The -instantOn (trial) license is valid for 90 days. This is applicable for 10 database instances and 10 middleware instances.

Save the <Lock ID> for your reference, as it is needed to generate your license(s). You can generate the license(s) at Software [Licensing](https://h20576.www2.hp.com/mysoftware/index) website.

**Note:** The <Lock ID> is also available in the Licensing Dashboard at Software [Licensing](https://h20576.www2.hp.com/mysoftware/index) website, after you apply the valid license.

After generating the license, copy the file to **/opt/hp/dma/server/lic/licImport/** folder. You can choose to apply the license with the baseline command or later. For instructions to apply the license, see the Applying the license topic.

- 3. On one DMA server per SA server, use the baseline command to upgrade your database. Run the following commands as a root user. For example:
	- \$ cd /opt/hp/dma/server/tomcat/webapps/dma/WEB-INF

**Note:** When you upgrade DMA you only need to use the baseline -context option because the following information is in the context file: *<database\_username>*, *<database\_ password>*, and the JDBC connection string.

For readability, the option is listed on a separate line—you must build the command in a single line.

For a full description of all the baseline options, see the DMA baseline options topic in the *Installation Guide*.

**Caution:** When you run the baseline command exactly as given you will maintain your DMA database. If you use the --erase option you will lose your customized DMA data.

\$ sh ./dmaBaselineData.sh

```
–context /opt/hp/dma/server/tomcat/conf/server.xml
```
**Note:** If you want to upgrade from 10.40.000.000 with custom tablespace to 10.50.001.000, baseline the database with -tsda <*data-tablespace\_name*> and -tsin <*indextablespacefile\_name>* options. For example:

```
sh /opt/hp/dma/server/tomcat/webapps/dma/WEB-INF/dmaBaselineData.sh --
create-tables --create-context -tsda dca_data -tsin dca_indx --database-
username dma --database-password dma123 --jdbc-connection-string
jdbc:oracle:thin:@ <hostname>:1521:orcl --dma-hostname <hostname> --
database-type oracle
```
**Note:** You can run this command more than one time or on more than one DMAServers.

If you receive an error, see the Troubleshooting Guide.

- 4. Go to the DMA 10.50.001.000 installation folder under the DMA\_10.50.001.000\_Server\_and\_ Client folder.
- 5. On one DMA server per SA server, run the following command to upgrade the DMA Client for SA:

**Note:** If you cut and paste from this PDF, make sure that the dashes (--) copy correctly.

\$ rpm --upgrade dma-sa-client-10.50.001.000-0.x86\_64.rpm

6. Have your SA administrator reinstall the DMA APX on the SA core.

For information about reinstalling the DMA APX, see the Import DMA APX section in the Integration Guide.

**Note:** The /DMA\_APX folder will not be created since it already exists

7. If you are also updating the SA core, rerun the script command to copy the required JAR files from the SA server to the DMA server. On your DMA server, run the following command (enter as a single line). For example:

\$ sh /opt/hp/dma/server/tomcat/webapps/dma/WEB-INF/copyJars.sh *<SA\_Server>*

8. Have your SA administrator reinstall the DMA Client Files policy on the SA core.

To do this, follow the instructions in the Install DMA Client Files Policy topic in the Administration Guide:

- a. Use the same folder (/DMA\_Client) as in Step 1.
- b. Repeat steps 2 and 3.
- 9. Have your SA administrator remediate the DMA Client Files policy on all managed servers using that policy:

**Note:** All servers attached to the policy that has changed must be remediated.

Make sure that,

- <sup>o</sup> all of the managed servers are visible to you.
- <sup>o</sup> you have write permission.
- a. Open the policy.
- b. Go to **Server Usage** and select all the servers that have the policy attached to them.
- c. Right-click and choose **Remediate**.

**Tip:** If you have multiple servers, you can remediate the servers using groups.

d. Click **Start Job**.

**Tip:** If you do not remediate the policy for a server you will receive an error "Policy must be remediated" when you run a workflow that uses that server as a target.

10. Restart all DMA servers using the following command:

\$ service dma start

**Note:** When you upgrade to DMA 10.50 from an earlier version, DMA is not FIPS complaint. You can enable FIPS after upgrade. For instructions to enable FIPS, see the Enabling FIPS topic in the *Administration Guide*.

#### **To revert an upgrade from the DMA Server:**

**Caution:** You can only revert an upgrade if you created a backup of your database before you upgraded to version 10.50.001.000.

Perform the following steps to revert the DMA 10.50.001.000 upgrade:

**Note:** The upgrade is reverted to the version that you had upgraded from. For example, if you had upgraded from DMA10.40.000 to 10.50.000, when you revert the upgrade is reverted to DMA10.40.000.

1. Stop the DMA server, as root:

\$ service dma stop

- 2. Restore the database from the backup.
- 3. Run the following command to revert to DMA 10.40.000.000. For example:

**Note:** If you cut and paste from this PDF, make sure that the dashes (--) copy correctly.

\$ rpm --upgrade --oldpackage dma-server-10.40.000.000-0.x86\_64.rpm

- 4. Upload and reinstall the DMA 10.40.000.000 APX.
- 5. Detach the DMA Client Files policy from all managed servers and then remediate.
- 6. Delete the DMA Client Files policy and all packages in the /DMA\_Client folder and then reinstall the policy using the policy install process from DMA 10.40.000.000.
- 7. Attach the DMA Client Files policy to all desired managed servers and then remediate again.
- 8. Restart the DMA server:

\$ service dma start

After you have upgraded to DMA10.50.001.000, you must integrate with Server Automation. For information about integrating with Server Automation, see the *Integration Guide*.

### <span id="page-10-0"></span>Roll back the upgrade

Perform the following steps to revert the DMA 10.50.001.000 upgrade:

**Caution:** You can only revert an upgrade if you created a backup of your database before you upgraded to version 10.50.001.000.

**Note:** The upgrade is reverted to the version that you had upgraded from. For example, if you had upgraded from DMA10.40.000 to 10.50.001.000, when you revert the upgrade is reverted to DMA10.40.000.

1. Stop the DMA server, as root:

```
$ service dma stop
```
- 2. Restore the database from the backup.
- 3. Run the following command to revert to DMA 10.40.000.000. For example:

**Note:** If you cut and paste from this PDF, make sure that the dashes (--) copy correctly.

\$ rpm --upgrade --oldpackage dma-server-10.40.000.000-0.x86\_64.rpm

- 4. Upload and reinstall the DMA 10.40.000.000 APX.
- 5. Detach the DMA Client Files policy from all managed servers and then remediate.
- 6. Delete the DMA Client Files policy and all packages in the /DMA\_Client folder and then reinstall the policy using the policy install process from DMA 10.40.000.000.
- 7. Attach the DMA Client Files policy to all desired managed servers and then remediate again.
- 8. Restart the DMA server:

\$ service dma start

# <span id="page-11-0"></span>Send documentation feedback

If you have comments about this document, you can contact the [documentation](mailto:hpe_dma_docs@hpe.com?subject=Feedback on Upgrade Guide (Database and Middleware Automation 10.50.001.000)) team by email. If an email client is configured on this system, click the link above and an email window opens with the following information in the subject line:

#### **Feedback on Upgrade Guide (Database and Middleware Automation 10.50.001.000)**

Just add your feedback to the email and click send.

If no email client is available, copy the information above to a new message in a web mail client, and send your feedback to hpe\_dma\_docs@hpe.com.

We appreciate your feedback!